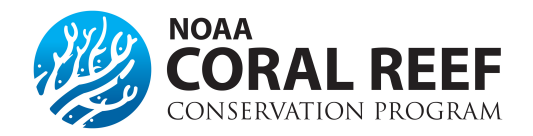

# **508 Compliance Guidance for Submission to NOAA/CoRIS**

All products and website resources submitted to CoRIS must comply with the Disabilities Act, commonly known as Section 508. The content below is a step-by-step guide for making Word and PDF documents meet these 508 requirements. These steps should be included in the team's planning and workflow, as those who create/submit the documents are responsible for 508 compliance as much as possible.

Please contact CoRIS a[t coris@noaa.gov](mailto:coris@noaa.gov) if you have any questions or need additional assistance. We are happy to help!

#### **Note on Document Format**

Documents posted to CoRIS will ultimately be in PDF format, however to edit a PDF directly for compliance you need access to Adobe Acrobat Pro DC software. We realize that not everyone will have access to this software, therefore this guide will include both how to make a document as compliant as possible in Word as well as instructions on how to edit a PDF.

### **Contents**

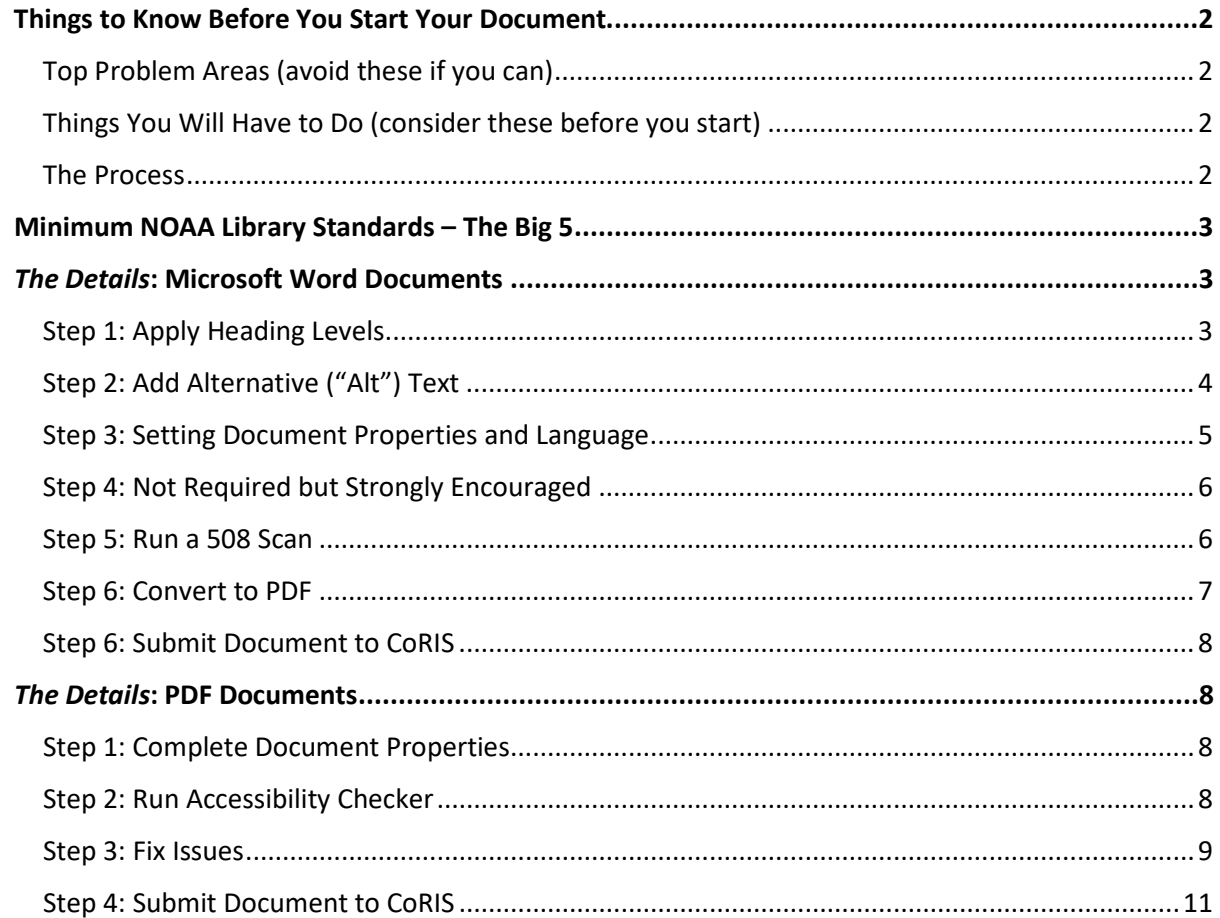

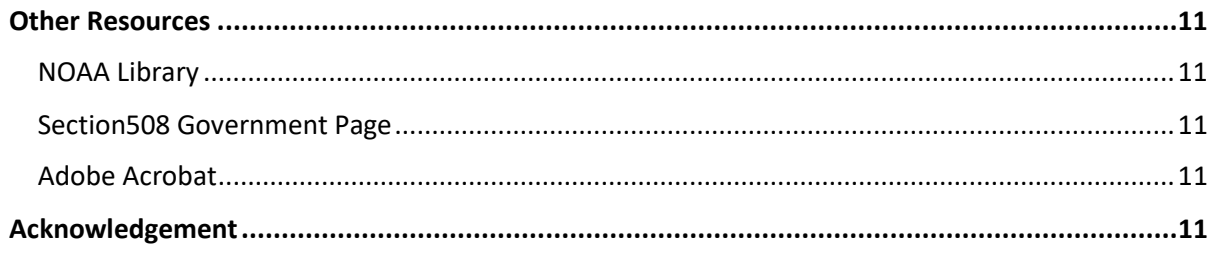

# <span id="page-1-0"></span>**Things to Know Before You Start Your Document**

#### <span id="page-1-1"></span>**Top Problem Areas** (avoid these if you can)

- Overly complicated tables (merged or split cells, multiple header rows, sub header cells)
- Graphs or graphics that require color to be understood
- Poor image contrast
- Screengrabs or pictures of text, and scanned images

#### <span id="page-1-2"></span>*Things You Will Have to Do* (consider these before you start)

- Make sure all levels of headers are properly identified
- Provide descriptions, or alt tags, of each picture, table, or graphic
- Minimize complex tables
- Review images for contrast issues (make sure they look OK in black and white). Th[e WebAIM](https://webaim.org/resources/contrastchecker/) [color contrast tool](https://webaim.org/resources/contrastchecker/) also determines if colors have appropriate contrast
- Make sure all graphs do not require color to be understood
- Format Document Properties and Language
- Run a basic 508 scan

#### <span id="page-1-3"></span>*The Process*

- Complete the "Things You Will Have to Do" above
- Send to CoRIS (coris@noaa.gov) for the final 508 review. The team will do a final check of the document, and notify you if there are extensive issues or fix any minimal issues
- Once the document is finalized, it will be uploaded to the CoRIS catalog

# <span id="page-2-0"></span>**Minimum NOAA Library Standards – The Big 5**

The minimum [NOAA requirements for 508 compliance](https://libguides.library.noaa.gov/Section508/QuickStart) in regards to PDF documents are:

- 1. **Tagged content:** The PDF is a tagged PDF. Auto-tagging is acceptable. If this step is not done, no other elements will pass since they rely on tagging elements. [\(Adobe tagging information\)](https://www.adobe.com/accessibility/products/acrobat/pdf-repair-add-tags.html)
- 2. **Bookmarks:** Bookmarks are present on documents over 20 pages and illustrate the structure of the document. If a Table of Contents is present, bookmarks should reflect this (usually just headings).
- 3. **Alternative Text:** Alt text is present for all figures, charts, maps, etc. [\(Adobe alt text info\)](https://www.adobe.com/accessibility/products/acrobat/pdf-repair-add-alternative-text.html)
- 4. **Logical reading order:** The reading order of the elements is logical and follows the flow of the document. [\(Adobe reading order tool\)](https://helpx.adobe.com/acrobat/using/touch-reading-order-tool-pdfs.html)
- 5. **Document properties:** Title and Language are present. [\(Adobe resources](https://helpx.adobe.com/acrobat/using/pdf-properties-metadata.html) about creating and editing document metadata)

You can meet these standards when creating a document in Word as well! Instructions on how to do this in Word and Adobe are below.

# <span id="page-2-1"></span>*The Details***: Microsoft Word Documents**

#### <span id="page-2-2"></span>*Step 1: Apply Heading Levels*

The following heading levels should be present in a document:

Title, Subtitle (optional), Heading 1, Heading 2 (optional), Heading 3 (optional), and Normal.

To check these go to "Styles" in the Home Ribbon:

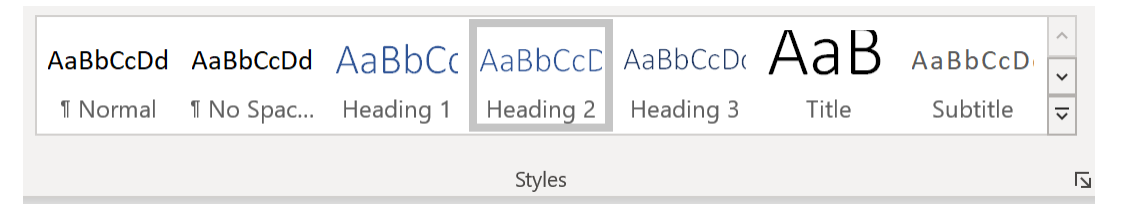

When you click on a heading within the document, a heading level will be highlighted in the ribbon. Headings serve as bookmarks and are used to create a table of contents (see the References tab).

To add or correct headers, select the appropriate text and then the desired heading level within the ribbon—or right-click on the appropriate level and select "Update Heading Level to Match Selection" if you wish to retain the formatting you created. Repeat as needed for all levels.

Once added, headings will also appear in the Navigation pane on the left of the page.

#### <span id="page-3-0"></span>*Step 2: Add Alternative ("Alt") Text*

To add alternative text to **images/figures/logos** in Word:

- 1. Right click on the image, and select **Format Picture**
- 2. Choose **Layout & Properties** in the Format Picture window
- 3. Click the arrow next to **Alt Text**, then add a description in the box

To add alternative text to **tables**:

- 1. Right click on the table, and select **Table Properties**
- 2. When the Table Properties window pops up, select the **Alt Text** tab
- 3. Add description in the box

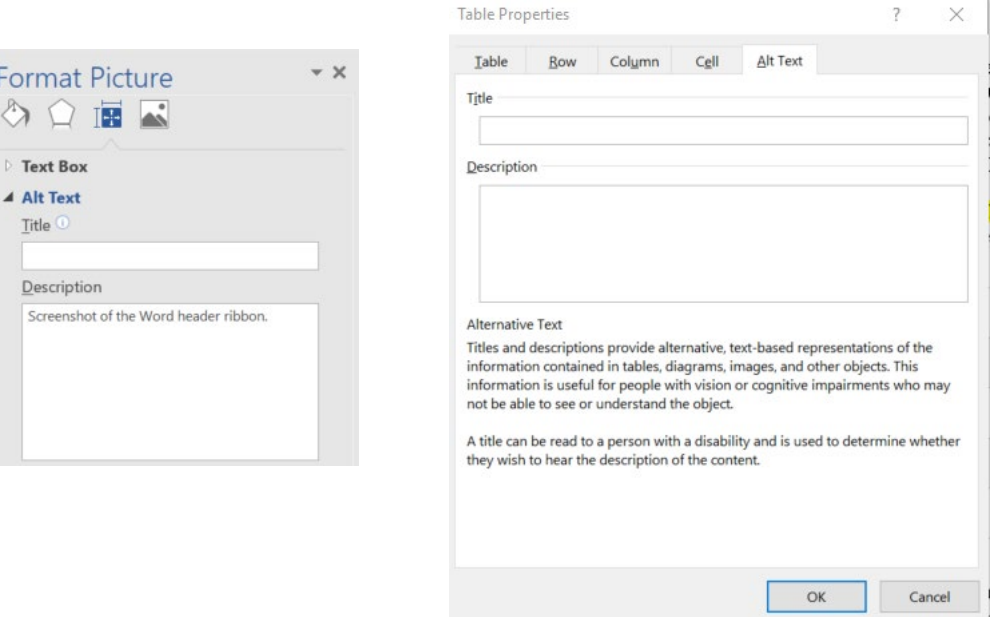

#### **What to include in Alt Text:**

If the figure caption text thoroughly describes what the image is showing, you do not need to repeat it as thoroughly in the alt text. If it doesn't, you need to be descriptive.

In the alternative text for charts and graphs, give the purpose and function of the chart/graph within the context of the surrounding information. Be sure to:

- Mention any major trends or data points that are highlighted
- Provide any information that is essential to understanding the image (e.g. colors)

These can be done either in alternative text, or in a longer description outside of the alternative text (e.g. figure caption or results text). If a longer description is present in the report text, mention where to find it in the alt text.

You do not need to describe every dip or rise in a graph, but make sure the overall message displayed by the data is conveyed.

#### <span id="page-4-0"></span>*Step 3: Setting Document Properties and Language*

To set **Document Properties**:

- Select **File** > **Info** > **Properties** > **Advanced Properties**
- In the Advanced Properties window, select the **Summary tab**, and enter in Title and Author. Enter in other information fields as needed or appropriate (Category, Keywords, etc.)

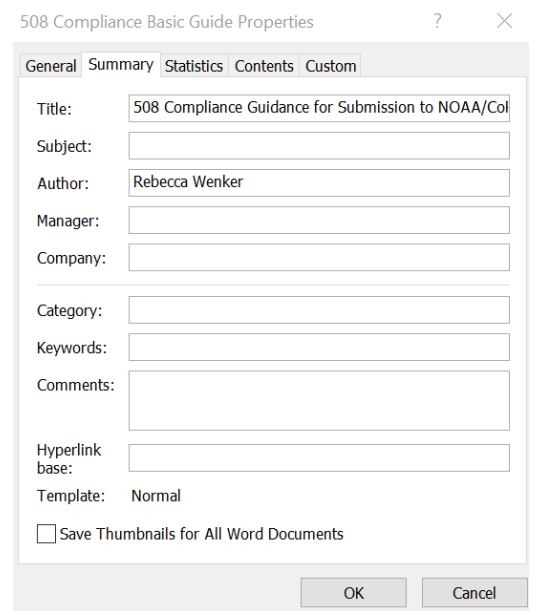

To set **Language:**

- On the **Review tab**, in the **Language** Group, select **Language**, then **Set Proofing Language**
- Choose appropriate language

If there are certain sections of text in another language than the rest of the document, highlight those passages and repeat the previous steps. This will set the language for that specific text.

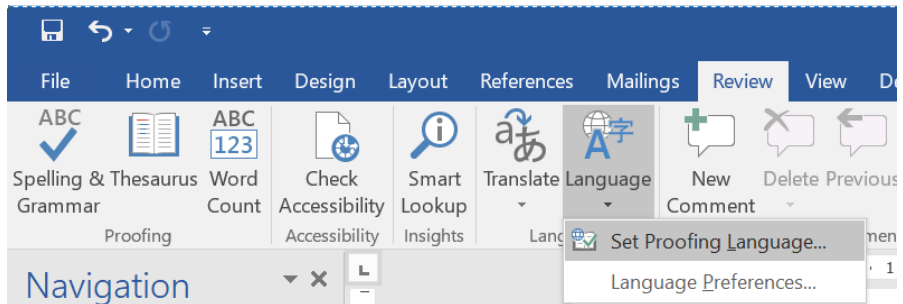

#### <span id="page-5-0"></span>*Step 4: Not Required but Strongly Encouraged*

The following things are not technically required, but are strongly encouraged as they make it much easier for screen readers to parse through the document.

**Table Header Row** – formatting the appropriate row to be the "header" of a table. To do this:

- 1. Select/highlight the cells of the header row in the table (usually the top/first row)
- 2. Select Table Properties
- 3. Check box next to "Repeat as header row on the top of each page"

**List formatting** – use the provided bulleted, numbered, and multi-level list formatting provided by Word when creating lists in your document.

#### <span id="page-5-1"></span>*Step 5: Run a 508 Scan*

- Select **File** > **Info** > **Check for Issues**.
- Then select **Check Accessibility**.

This will run a basic scan. The results will show up in a list in the "Accessibility Checker" window to the right of your document. For the purpose of this guide, we will only focus on missing alternate text. (Results such as "Objects not Inline" and "Repeated Blank Characters" are not major issues).

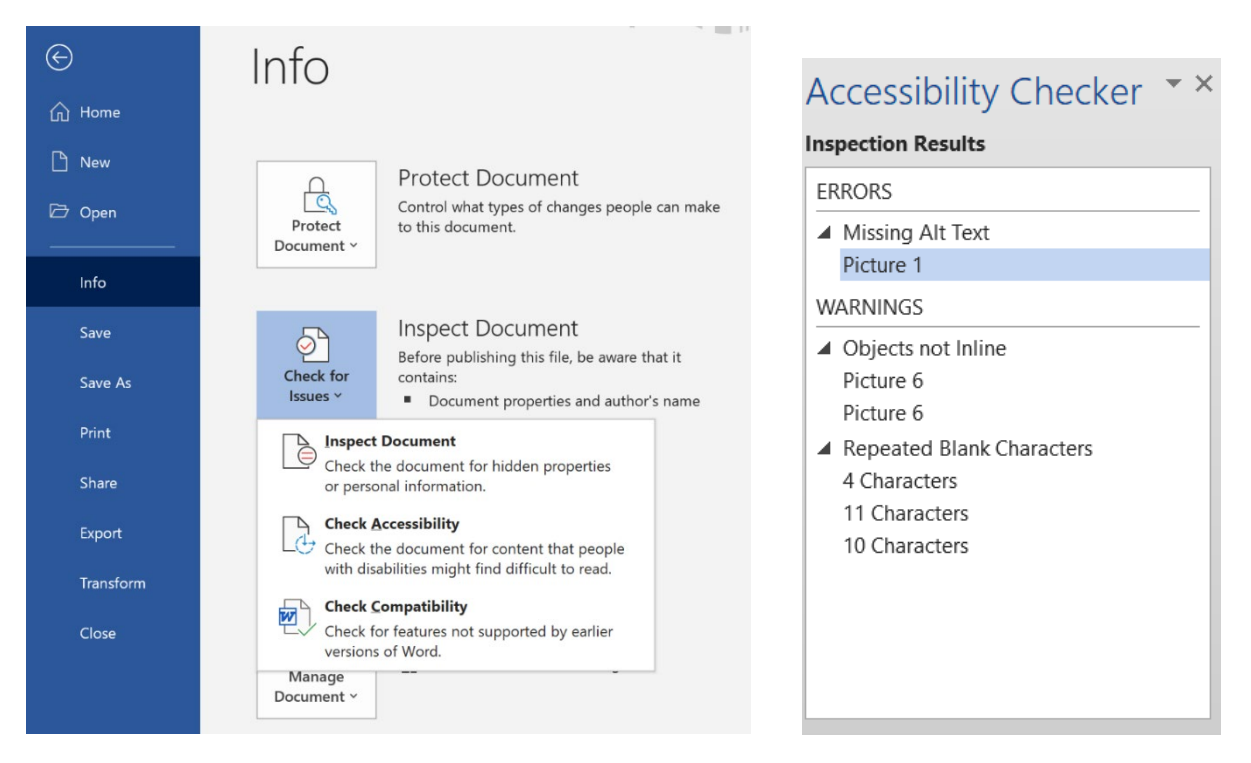

- From the results, select an image with missing alternate text from the list.
- Add the appropriate alt text to the image.

• Repeat for all images listed without alternative text

Other issues that may come up in the check's results which should be remediated are:

- Unstructured document
- Skipped heading level
- No header row specified

#### <span id="page-6-0"></span>*Step 6: Convert to PDF*

When converting a Word document to a PDF, **DO NOT** use the "Save as Adobe PDF" option, as sometimes the accessibility work you did isn't carried over. Rather click "File", "Save As", and then change the document type to PDF in the drop down menu.

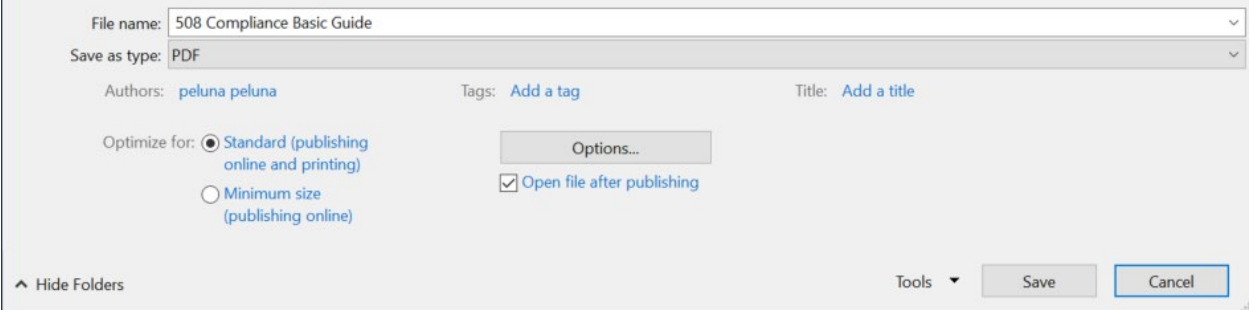

A way to further ensure all of your 508 work is carried over to the PDF document is to click "Options" under the dropdown menu. When the Options window pops up, check the boxes for: Create bookmarks using: Headers, Document structure tags for accessibility, and ISO19005-1 compliant (PDF/A).

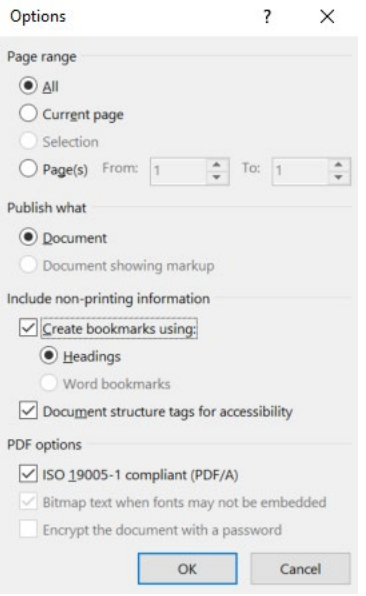

#### <span id="page-7-0"></span>*Step 6: Submit Document to CoRIS*

Submit your document to [coris@noaa.gov.](mailto:coris@noaa.gov) If applicable, please include your **CRCP Project Number** and **Name**, or **Grant Award Number**.

We will then perform a final 508 check, and contact you if we have any questions or if there are extensive issues with the document.

After all issues are resolved, we will post it to the CoRIS website [https://www.coris.noaa.gov/.](https://www.coris.noaa.gov/)

### <span id="page-7-1"></span>*The Details***: PDF Documents**

#### <span id="page-7-2"></span>*Step 1: Complete Document Properties*

- Use Adobe Acrobat Pro DC to perform these steps.
- Select **File** > **Properties**, which will open the Document Properties box.
- In the Description tab, fill in **Title** and **Author**. **Subject** and **Keywords** (separated by a comma) are encouraged but not necessary.
- In the Initial View tab, choose **Document Title** from the **Show** drop-down list.
- In the Advanced tab, select the appropriate language from the **Language** drop-down list.
- Select **OK** to close the window.

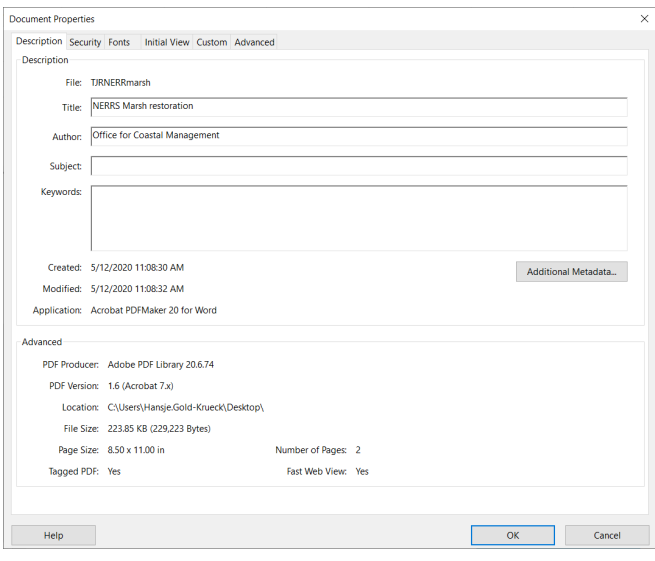

#### <span id="page-7-3"></span>*Step 2: Run Accessibility Checker*

- From the PDF Tools menu, select the **Accessibility** option then **Accessibility Check.**
- Make sure all of the Checking Options in the Accessibility Checker Options dialog are selected, and click **Start Checking**.

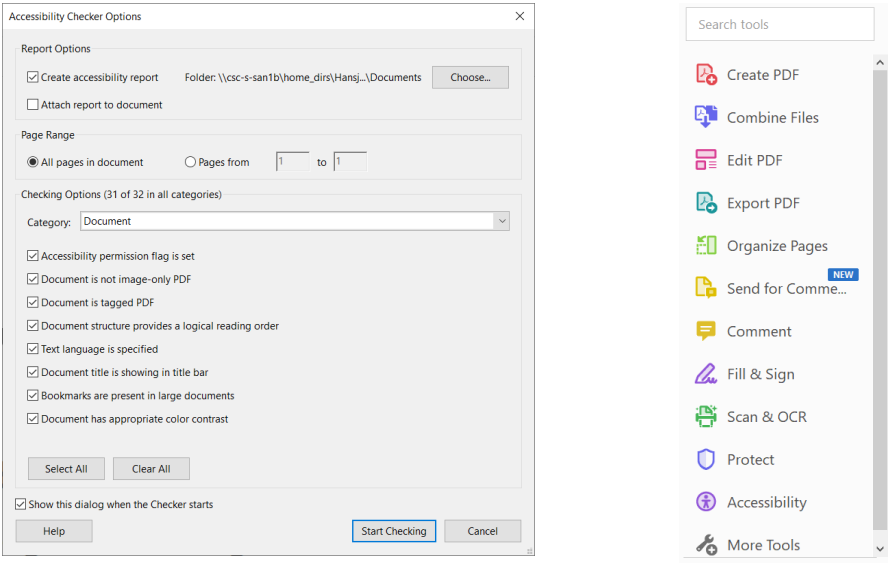

• The results appear in a list to the left of the document.

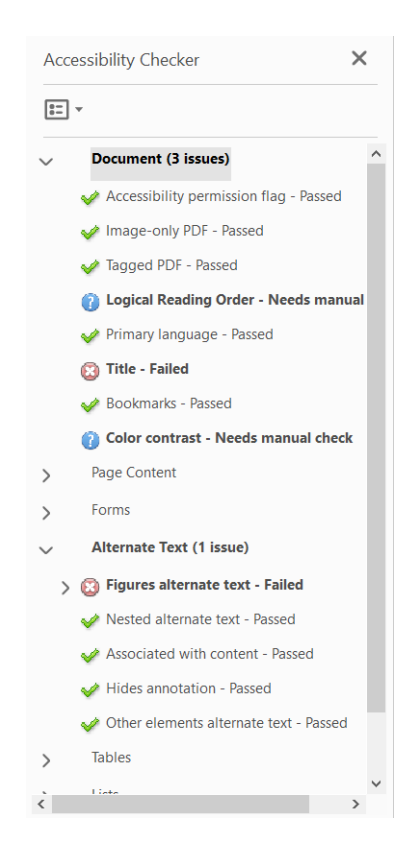

#### <span id="page-8-0"></span>*Step 3: Fix Issues*

While it is only required to fix the **NOAA Big 5 requirements** listed on page 3 of this document, it is encouraged to fix as many issues as possible (especially Table Headers and Tab Order).

To fix many of these options you can right click on the issue and select **Fix**, and a subsequent window will pop up where you can fix the error. Other issues are more complicated and trickier to fix. To learn more you can right click on the issue, and select **Explain**. Again, you are not required to fix more difficult issues.

To learn more about Adobe's Accessibility Checker, what issues mean, and how to fix them, you can look at [Adobe's Create and verify PDF accessibility page.](https://helpx.adobe.com/acrobat/using/create-verify-pdf-accessibility.html)

#### **Example of Fixing Alternative Text:**

- To add alternate text, expand the "Figures alternate text Failed" menu.
- Right-click on the Figure 1 entry and choose **Fix**.

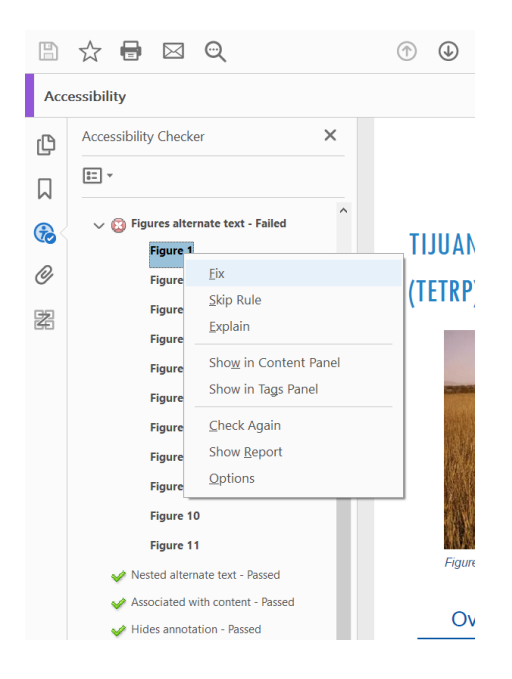

• The Set Alternate Text box will open and provide a space to add alternate text (if it is not already fixed). In the case of images, provide descriptions of up to 150 characters. If other elements are recognized as images by Adobe Acrobat, such as lines, simply click the Decorative figure box. You may click the arrow to navigate to each image requiring alternate text. Be sure to **Save & Close** the box once you are done.

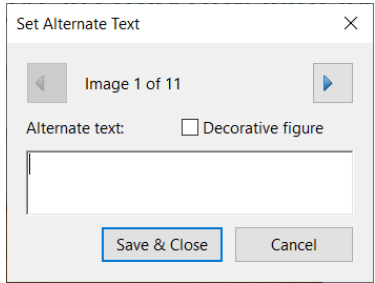

#### <span id="page-10-0"></span>*Step 4: Submit Document to CoRIS*

When all of the required standards are met, submit your document to [coris@noaa.gov.](mailto:coris@noaa.gov) If applicable, please include your **CRCP Project Number** and **Name**, or **Grant Award Number**.

We will then perform a final 508 check, and contact you if we have any questions or if there are extensive issues with the document.

After all issues are resolved, we will post it to the CoRIS website [https://www.coris.noaa.gov/.](https://www.coris.noaa.gov/)

### <span id="page-10-1"></span>**Other Resources**

#### <span id="page-10-2"></span>*NOAA Library*

- [Collections](https://libguides.library.noaa.gov/Section508/Library-Seminars) of webinars and slides with helpful instructions regarding 508 compliance
- [Instructions](https://libguides.library.noaa.gov/Section508/CheckingAccessibility) on how to test for accessibility of Word documents, PDFs, and web pages, as well as suggested Screen Reader software

#### <span id="page-10-3"></span>*Section508 Government Page*

• [Tutorials and guidance](https://www.section508.gov/create/) on how to create a variety of compliant documents

#### <span id="page-10-4"></span>*Adobe Acrobat*

• Acrobat User Guide – [Accessibility, Tags, and Reflow](https://helpx.adobe.com/acrobat/user-guide.html?topic=/acrobat/morehelp/accessibility_tags_and_reflow.ug.js)

## <span id="page-10-5"></span>**Acknowledgement**

This document was adapted from the Office for Coastal Management (OCM) Communication Program's "Basic OCM Guide for 508 Compliance" document created in November 2020.